# **Resolver erro de disco total do Secure Web Appliance**

### **Contents**

Introduction **Prerequisites Requirements** Componentes Utilizados Erros relacionados ao disco completo Monitorar o uso do disco Visualizar o uso do disco na GUI Exibir uso de disco na CLI

# **Introduction**

Este documento descreve as etapas para resolver o erro de espaço em disco total no Secure Web Appliance (SWA).

# **Prerequisites**

### **Requirements**

A Cisco recomenda que você tenha conhecimento destes tópicos:

- Acesso ao CLI do SWA
- Acesso administrativo ao SWA
- Acesso por FTP ao SWA

### **Componentes Utilizados**

Este documento não se restringe a versões de software e hardware específicas.

The information in this document was created from the devices in a specific lab environment. All of the devices used in this document started with a cleared (default) configuration. Se a rede estiver ativa, certifique-se de que você entenda o impacto potencial de qualquer comando.

# **Erros relacionados ao disco completo**

Há diferentes erros e avisos no SWA que indicam que o disco está cheio ou que o espaço em disco está quase cheio. Esta é a lista de erros e avisos. Esses registros são diferentes em cada versão de software e devido aos métodos de entrega, como alertas, registros do sistema ou a saída do displayalerts do CLI.

Processing of collected reporting data has been disabled due to lack of logging disk space. Disk usage : User admin Disk space for /data has exceeded threshold value 90% with current capacity of 99 %

The reporting/logging disk is full on a WSA

This appliance has disk usage that is higher than expected. WARNING: Data partition utilization on appliance is high and can cause issues

### **Monitorar o uso do disco**

Você pode monitorar e visualizar o uso do disco na GUI e na CLI.

#### **Visualizar o uso do disco na GUI**

Depois de fazer login na GUI do SWA, na página Meu painel, você pode ver **Reporting / logging Disk** uso a partir do **System Overview** seção.

**Observação**: em SWA, os relatórios e logs são armazenados em uma única partição, conhecida como a partição **DATA**.

Também na GUI, sob o comando **Reporting** , navegue até System Status. Como alternativa, você pode visualizar o uso do disco na **Overview** , sob o comando Reporting menu.

#### **Exibir uso de disco na CLI**

• A partir da saída de **status** or status detail, você pode ver o **Reporting / logging Disk** uso

SWA.CLI> status

Enter "status detail" for more information.

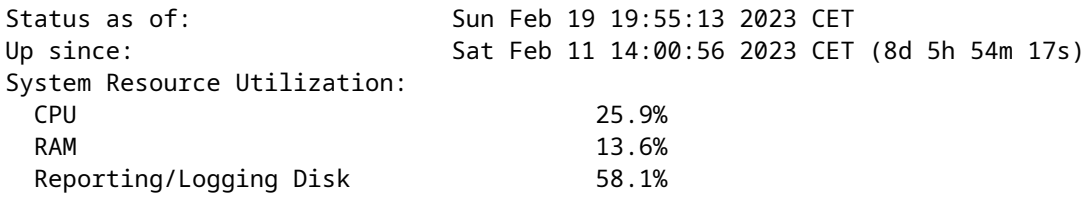

A partir da saída de **ipcheck**, você pode ver o espaço em disco alocado para cada partição e o percentual • de espaço usado por partição.

```
SWA.CLI> ipcheck
...
  Disk 0 200GB VMware Virtual disk 1.0 at mpt0 bus 0 scbus2 target 0 lun 0
  Disk Total 200GB
== Skiped == Root 4GB 65%
 Nextroot 4GB 1%
  Var 400MB 29%
  Log 130GB 8%
  DB 2GB 0%
 Swap 8GB
 Proxy Cache 50GB
== Skiped ==
```
- Nos registros SHD, o comando **Reporting / logging Disk** a utilização de cada minuto é mostrada como DskUtil. Para acessar os registros SHD, use estas etapas:
- 1. Tipogrep ortail na CLI.
- 2. Localizar **shd\_logs**. Digite: SHD Logs Retrieval: FTP Poll, na lista e digite o número associado.
- IN Enter the regular expression to grep, você pode digitar uma expressão regular para pesquisar dentro dos 3. logs. Por exemplo, você pode digitar data e hora.
- Do you want this search to be case insensitive? [Y]>, você pode deixar isso como o padrão, a menos que precise 4. pesquisar a diferenciação de maiúsculas e minúsculas, que nos registros SHD, você não precisa dessa opção.
- 5. Do you want to search for non-matching lines? [N]>, você pode definir essa linha como padrão, a menos que precise pesquisar tudo, exceto sua expressão regular grep.
- **Do you want to tail the logs? [N]>**. Essa opção está disponível apenas na saída do grep; se você deixar isso 6. como padrão (N), ela mostrará os Logs SHD da primeira linha do arquivo atual.
- **Do you want to paginate the output? [N]>**. Se você selecionar Y, a saída é igual à saída do comando less. Você 7. pode navegar entre linhas e páginas. Além disso, você pode pesquisar dentro dos logs (Digite **/**depois a palavra-chave e pressione Enter). Para sair do registro, digite q.

Neste exemplo, 52,2% dos **Reporting / logging Disk** é consumido.

Mon Feb 20 23:46:14 2023 Info: Status: CPULd 66.4 DskUtil 52.2 RAMUtil 11.3 Reqs 0 Band 0 Latency 0 Cach

I

# **Estrutura de disco e solução de problemas da partição completa**

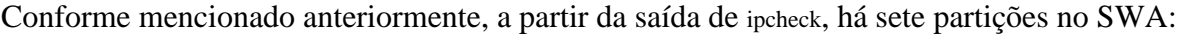

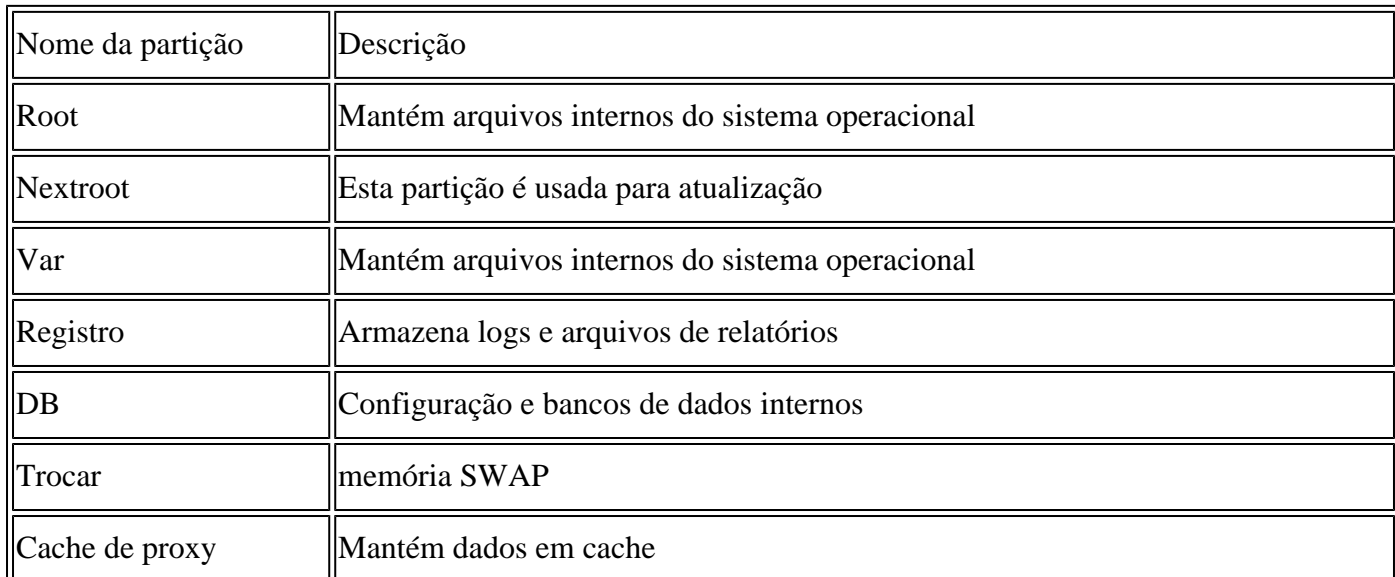

#### **A partição raiz está cheia**

Se a partição raiz (conhecida como **rootfs** ou **/**) estiver cheia ou mais de 100%, o que às vezes é esperado, e o SWA remover arquivos desnecessários.

Se o desempenho do sistema cair, primeiro tente reinicializar o equipamento e, em seguida, verifique novamente a capacidade do disco da partição raiz. Se o problema persistir, entre em contato com o Atendimento ao cliente da Cisco para abrir um caso de TAC.

### **A próxima partição raiz está cheia**

Se a atualização falhar, verifique se a Próxima Partição Raiz está livre ou tem espaço livre suficiente para a atualização.

Inicialmente, imagens SMA de SWA virtual, Email Security Appliance (ESA) e virtual Security Management Appliance (dispositivo de gerenciamento de segurança virtual) foram criadas com um tamanho de partição do Nextroot inferior a 500 MB. Com o passar dos anos, e com versões mais recentes do AsyncOS que incluem recursos adicionais, as atualizações tiveram que usar cada vez mais essa partição durante todo o processo de atualização. Às vezes, quando você tenta atualizar de versões mais antigas, as atualizações falham devido ao tamanho da partição.

Nos logs de atualização na CLI, você pode ver estes erros:

Finding partitions... done. Setting next boot partition to current partition as a precaution... done. Erasing new boot partition... done. Extracting eapp done. Extracting scanerroot done. Extracting splunkroot done. Extracting savroot done. Extracting ipasroot done. Extracting ecroot done. Removing unwanted files in nextroot done. Extracting distroot /nextroot: write failed, filesystem is full ./usr/share/misc/termcap: Write failed ./usr/share/misc/pci\_vendors: Write to restore size failed ./usr/libexec/getty: Write to restore size failed ./usr/libexec/ld-elf.so.1: Write to restore size failed ./usr/lib/libBlocksRuntime.so: Write to restore size failed ./usr/lib/libBlocksRuntime.so.0: Write to restore size failed ./usr/lib/libalias.so: Write to restore size failed ./usr/lib/libarchive.so: Write to restore size failed

Para um SWA virtual, baixe um novo arquivo de imagem de acordo com este documento: [Guia de](/content/dam/en/us/td/docs/security/content_security/virtual_appliances/Cisco_Content_Security_Virtual_Appliance_Install_Guide.pdf) [instalação do Cisco Secure Email and Web Virtual Appliance](/content/dam/en/us/td/docs/security/content_security/virtual_appliances/Cisco_Content_Security_Virtual_Appliance_Install_Guide.pdf)

Em seguida, tente importar o backup de configuração da versão mais antiga para o SWA recém-instalado. Se você vir o **Configuration Import Error**, abra um caso de solicitação de serviço.

Para o SMA e o ESA, você pode encontrar a solução para esse problema neste link: [Como aplicar a solução](https://www.cisco.com/c/pt_br/support/docs/security/secure-email-virtual-gateway/217164-how-to-work-around-bug-cscvy23969.html) [para a falha de atualização do Cisco vESA/vSMA devido ao tamanho pequeno da partição - Cisco](https://www.cisco.com/c/pt_br/support/docs/security/secure-email-virtual-gateway/217164-how-to-work-around-bug-cscvy23969.html)

### **Partição Var está cheia**

Se a **Var** estiver cheia, você receberá esses erros quando fizer login na CLI ou na Displayalerts no CLI:

Para resolver esse problema, reinicie primeiro o equipamento. Se a capacidade da partição /var ainda for superior a 100%, entre em contato com o suporte do TAC da Cisco.

#### **A partição de relatório/registro está cheia**

Se a partição Relatório / Registro estiver cheia, os erros poderão ser:

Processing of collected reporting data has been disabled due to lack of logging disk space. Disk usage : User admin Disk space for /data has exceeded threshold value 90% with current capacity of 99 %

The reporting/logging disk is full on a WSA

WARNING: Data partition utilization on appliance is high and can cause issues

A causa raiz desses erros pode ser categorizada como:

- 1. Os arquivos de log ocupam muito espaço em disco.
- 2. Há alguns arquivos principais gerados no dispositivo que levam ao uso total do disco.
- 3. Os relatórios ocupam muito espaço em disco.
- 4. O Rastreamento da Web ocupa muito espaço em disco.
- 5. Alguns logs internos ocupam muito espaço em disco.

#### **Os arquivos de log ocupam muito espaço em disco**

Para exibir arquivos de log, você pode se conectar ao SWA por FTP à interface de gerenciamento.

**Observação**: o FTP está desabilitado por padrão.

Para ativar o FTP na GUI, siga estas etapas:

Etapa 1. Faça login na GUI.

Etapa 2. Clique em **Interfaces** sob o comando **Network** menu.

Etapa 3. Clique em Edit Settings.

Etapa 4. Selecionar **FTP** nos Appliance Management Services seção.

Etapa 5. (**Opcional**) você pode alterar a Porta FTP padrão.

Etapa 6. Clique em Submit.

Passo 7. Confirmar alterações.

Após a conexão FTP, você pode exibir os logs, a data de criação e o tamanho de cada arquivo de log. Se

precisar arquivar os logs, você poderá baixá-los do FTP. Ou para liberar espaço em disco, você pode remover logs antigos.

Siga estas etapas para resolver esse problema:

**Dica**: se você vir que os arquivos de log não ocuparam muito espaço em disco, provavelmente o problema está relacionado a relatórios ou arquivos principais.

#### **Arquivos principais no dispositivo**

Para ver se o SWA tem arquivos principais, na CLI, siga estas etapas:

Etapa 1. Faça login na CLI.

Etapa 2. Execute o comando: **diagnostic** (é um comando oculto e não pode ser preenchido automaticamente com TAB).

Etapa 3. Tipo PROXY.

Etapa 4. Tipo **LIST**.

A saída mostra se há algum arquivo principal. Para remover os arquivos principais, entre em contato com o Serviço de Suporte da Cisco, um Engenheiro do TAC precisa investigar a causa dos arquivos principais e, em seguida, pode remover os arquivos.

#### **Os relatórios ocupam muito espaço em disco**

Há dois tipos de relatórios no SWA: Relatórios e WebTracking. O WebTracking ocupa a maior parte do espaço em disco.

Para verificar o histórico de rastreamento da Web, navegue até WebTracking Na GUI. Sob o comando **Reporting** , no menu **Time Range** , selecione **Custom Range**, As datas destacadas mostram o histórico do relatório WebTracking.

Para fazer um backup do WebTracking, você pode exportar o relatório para CSV do **Printable Download** no relatório.

**Dica**: evite a geração de relatórios do WebTracking por longos períodos, o que depende do tráfego normal diário da Web. Os relatórios de durações mais longas podem fazer com que o SWA não responda.

No momento em que este artigo é escrito, não há nenhum recurso para excluir manualmente relatórios mais antigos. (ID de bug da Cisco [CSCun82094](https://bst.cloudapps.cisco.com/bugsearch/bug/CSCun82094))

Para excluir alguns de seus relatórios, você precisa entrar em contato com o Suporte do TAC ou pode excluir todos os relatórios do CLI com estas etapas:

Etapa 1. Faça login na CLI.

Etapa 2. Execute o comando **diagnostic** comando. (É um comando oculto e não pode ser preenchido automaticamente com TAB.)

Etapa 3. Tipo REPORTING e pressione **Enter**.

**Cuidado**: este comando exclui todos os dados de relatórios. Ela não pode ser anulada.

#### **Logs Internos Ocupam Disco**

Se o seu dispositivo tiver as condições do defeito: bug da Cisco ID [CSCvy69039](https://bst.cloudapps.cisco.com/bugsearch/bug/CSCvy69039), você precisará abrir um caso TAC para verificar os logs internos do back-end e remover os arquivos de log grandes manualmente.

Essa é uma solução temporária, mas na versão afetada, o arquivo de log é criado automaticamente após a exclusão e o tamanho do arquivo cresce repetidamente de 0.

## **Informações Relacionadas**

- **[Notas da versão do WSA AsyncOS](https://www.cisco.com/c/pt_br/support/security/web-security-appliance/products-release-notes-list.html)**
- **[Suporte Técnico e Documentação Cisco Systems](https://www.cisco.com/c/pt_br/support/index.html?referring_site=bodynav)**

#### Sobre esta tradução

A Cisco traduziu este documento com a ajuda de tecnologias de tradução automática e humana para oferecer conteúdo de suporte aos seus usuários no seu próprio idioma, independentemente da localização.

Observe que mesmo a melhor tradução automática não será tão precisa quanto as realizadas por um tradutor profissional.

A Cisco Systems, Inc. não se responsabiliza pela precisão destas traduções e recomenda que o documento original em inglês (link fornecido) seja sempre consultado.